## **TUTORIAL INSERIMENTO PROGRAMMAZIONE SSIG**

- a) Accedere al "Registro elettronico didUP" (**N.B**: non a "NEXT" e nemmeno a "didUP versione accessibile")
- b) Nel menu a sinistra selezionare DIDATTICA (1), quindi PROGRAMMAZIONE DIDATTICA (2) ed in infine AGGIUNGI (3) (**N.B**.: non cliccare sulla freccetta nera presente alla destra di AGGIUNGI) (**N.B**.: la finestra di inserimento dei documenti della programmazione è suddivisa in due tab: Dettaglio e Destinatari)

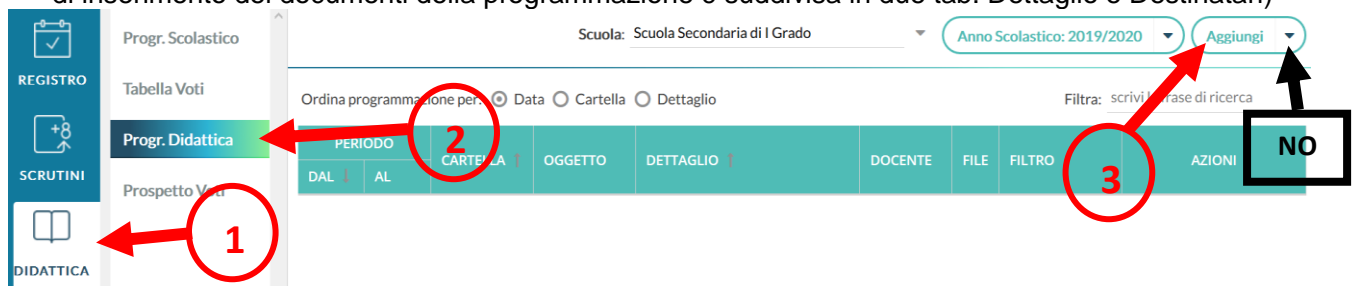

c) Nella pagina che si apre (tab. Dettaglio), in OGGETTO e DESCRIZIONE (4) e (5), inserire ad es. "1A-ITALIANO-Relazione iniziale e programmazione" (questi campi non possono essere lasciati vuoti). Nel campo "PROGRAMMAZIONE" (6) inserire dal 16.09.19 al 08.06.20. A questo punto selezionare il menu a tendina del campo CARTELLA (7) e scegliere la cartella del proprio plesso e della propria classe (nell'esempio è stata selezionata la cartella ALIGHIERI-1A-RELAZIONE INIZIALE E PROGRAMMAZIONE). Quindi selezionare l'icona SFOGLIA (8) per caricare il file della relazione in formato pdf o doc (prima di caricare il file, rinominarlo con la stessa etichetta inserita in oggetto o descrizione). Quindi selezionare la finestra DESTINATARI (9) (tab. Destinatari).

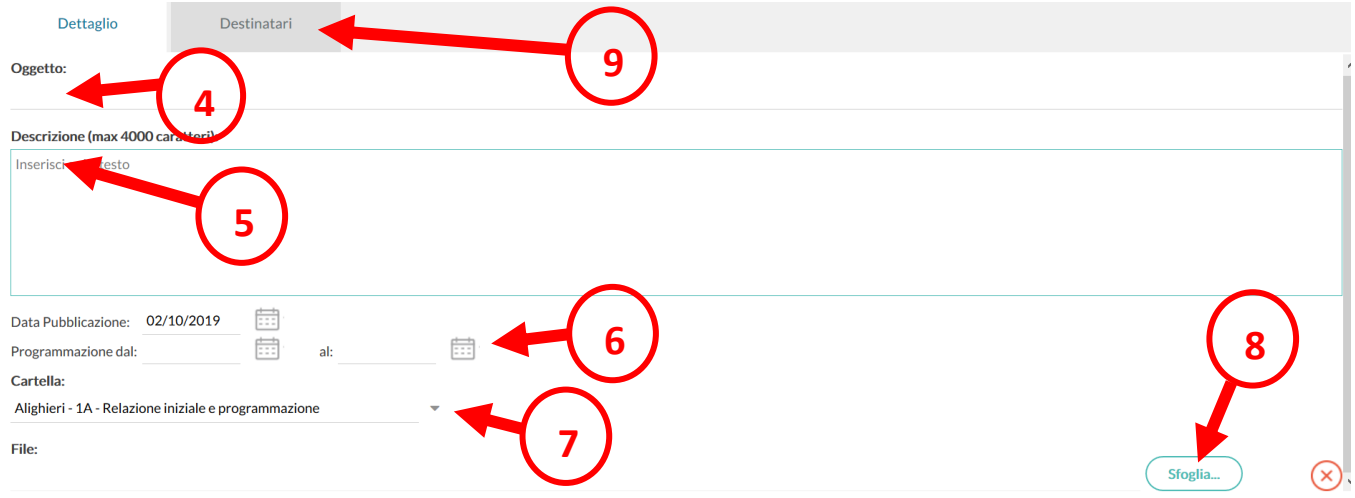

d) nella finestra DESTINATARI, in corrispondenza del campo "FILTRO CLASSI", selezionare CLASSI SINGOLE (10), quindi la voce SCEGLI (11). Nella finestra che si apre scegliere la propria classe  $\blacksquare$  e cliccare su CONFERMA. A questo punto, in corrispondenza del campo "FILTRO MATERIE", selezionare la voce "QUALSIASI" (12). Infine selezionare la voce SALVA (13).

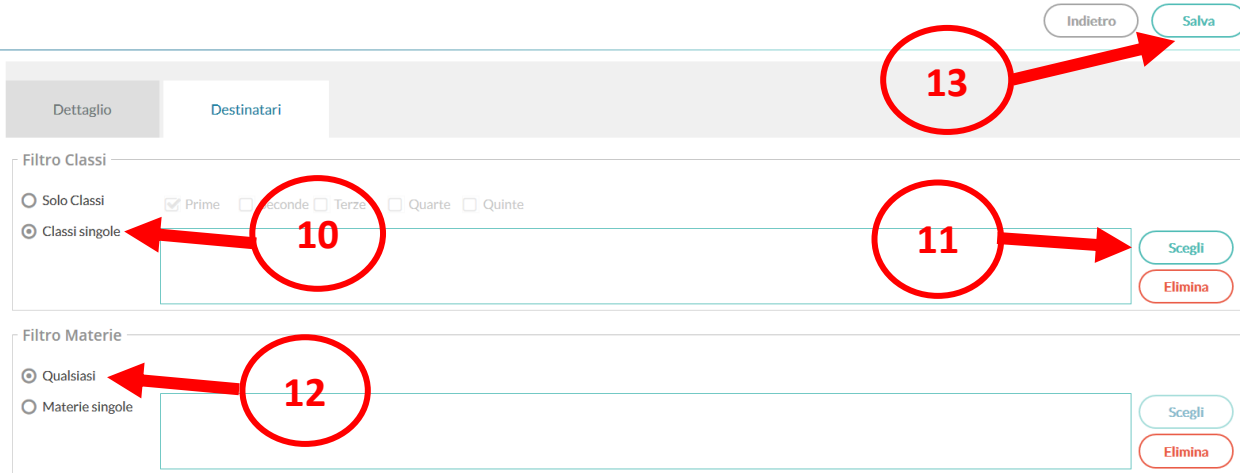

## e) **VISUALIZZAZIONE DELLA PROGRAMMAZIONE ALL'INTERNO DEL REGISTRO**

Nel registro didUP, la voce di menu PROGRAMMAZIONE DIDATTICA consente al coordinatore di visualizzare le programmazioni inserite dai docenti ed ai docenti la relazione di classe inserita dal coordinatore

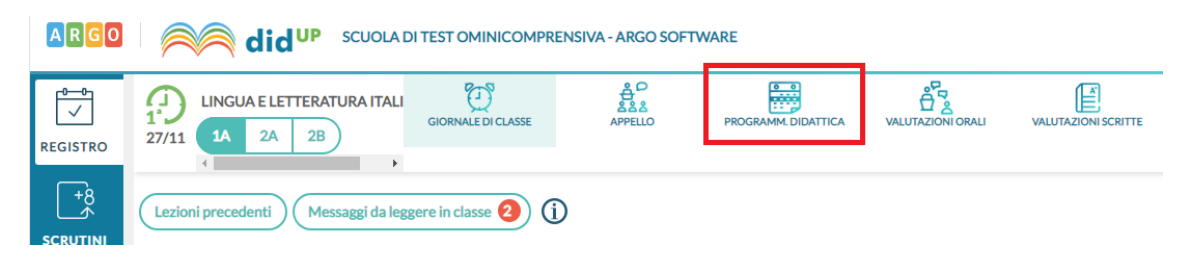

## **INSERIMENTO RELAZIONE FINALE**

Per l'inserimento della RELAZIONE FINALE seguire la procedura precedentemente indicata, ma al punto c), in OGGETTO e DESCRIZIONE, inserire ad esempio "1A-ITALIANO-Relazione finale". Infine, selezionare il menu a tendina del campo CARTELLA e scegliere la cartella del proprio plesso e della propria classe